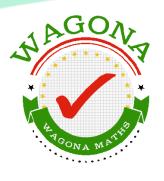

# **WAGONA MATHS**

**User Guide for Teachers And Students** 

# DON'T WORK HARDER, WORK SMARTER!

"Do not worry about your difficulties in Mathematics.

I can assure you mine are still greater."

- Albert Einstein -

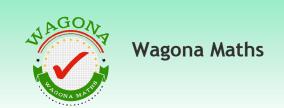

# **Table of Contents**

| welcome to wagona matris user guide    |
|----------------------------------------|
| What is Wagona Maths?                  |
| Who is this user guide for?            |
| What do I need to access Wagona Maths? |
| Getting started                        |
| Signing up and Logging in              |
| Free Trial                             |
| Signing up as a home student           |
| Signing up as a school                 |
| For Students                           |
| Taking a test & BRAG report            |
| Test history                           |
| For Teachers                           |
| Viewing class results                  |
| Viewing student results & test history |
| Viewing & downloading Mark book        |
| Taking a trial test                    |
| For Head Teachers                      |
| Creating & managing classes            |
| Creating & managing teacher accounts   |
| Creating & managing student accounts   |
| Viewing student results & test history |
| Using the 'Find student' function      |
| For Parents                            |
| Viewing student BRAG report            |

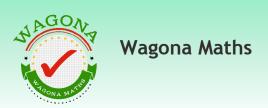

#### Welcome to the Wagona Maths user guide

This user guide will help you get the most out of the wagona.com website. It covers everything from signing up and logging in onto the website, through to taking tests, tracking progress and more.

#### What is Wagona Maths?

Wagona Maths is a subscription website for individual students and schools, that provides access to a range of ready-made tests and tutorials for all ages and abilities right up to O Level. It is an effective assessment tool for teaching and learning of mathematics and provides teachers and Principals with an analysis of students' areas of weakness in Mathematics but more importantly provides suggested topics for teachers to address in order to improve attainment. Wagona Maths can also provide the platform for whole school numeracy planning.

Practically, **Wagona Maths** is an on-line tool for students in Forms 1 through to Form 4. In a web environment, students answer 10 questions in 20 minutes set either from one or multiple topics. The student responses are instantly assessed by **Wagona** with results available to teachers and students on completion of the test. Results can be analyzed on a per student basis or at a class, form or even at school-level. Differentiated student programs can then be written addressing the misconceptions encountered. Similarly, by diagnosing common errors, a class or school numeracy plan may be developed.

### Who is this user guide for?

This guide is for students, school teachers, head teachers and parents.

### What do I need to access Wagona Maths?

Wagona Maths is a website, so to use it you will need:

- An internet connection
- A web browser, such as Chrome, Firefox or Internet Explorer. Make sure it's an up-to-date version
- A program called Flash Player is recommended.
   It is used by some websites to make them more interactive.
- The login details for your account.

Whilst Wagona.com is designed to be easy to use even without training, a user guide, online training and our staff are available to ensure that you get the best out of the platform.

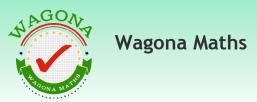

#### **Getting started**

To visit our website please type 'www.wagona.com' straight into your browser's

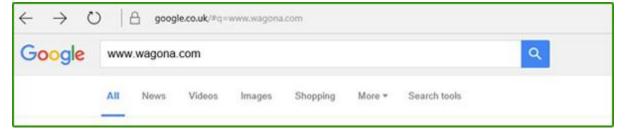

address bar and press the Enter key on your keyboard.

You will see the following window:

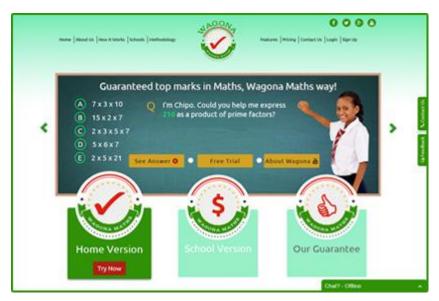

### Signing up and Logging in

If you are new to Wagona, you will need to sign up by completing a simple form that will allow the system to create an account for you. Currently there are two types of accounts, one for schools and the other for home students. All new comers to Wagona are automatically awarded a free trial period of a month after which they can decide whether to stay on or quit. If you already have an account, you need to click on the login tab and enter your username and password.

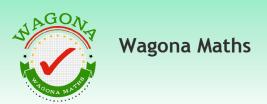

#### For Students

Upon logging in as a student, you will be taken to the following page:

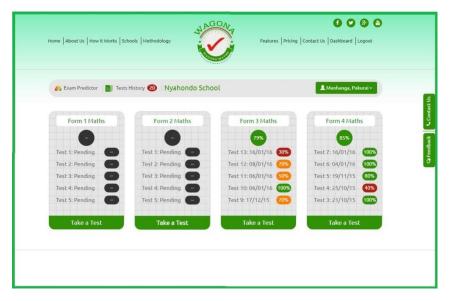

#### Taking a test & BRAG Report

This is your student dashboard or landing page. Locate your form and click the 'Take a test' Hyperlink. A new pop up window will appear with a list of all the topics available for the registered form. Students are free to take single or multiple topic tests. Topic test results are recorded in colour coded format making it easy to identify areas of weakness.

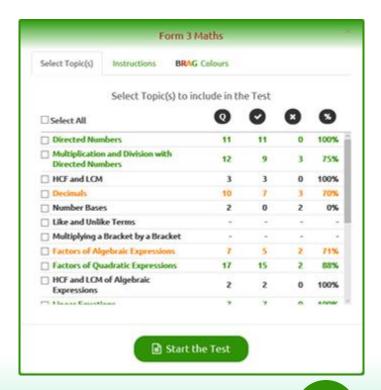

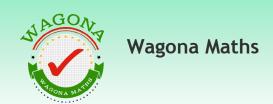

Student answers are marked automatically and immediately with an option to view correct explanations for every question marked wrong.

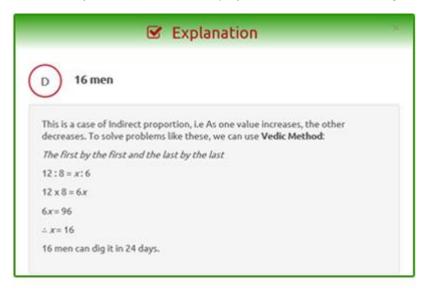

#### **Test History**

The platform keeps a record of all your test results pages so that you can go back and see exactly where you went wrong. You can access Test History from your dashboard as shown below:

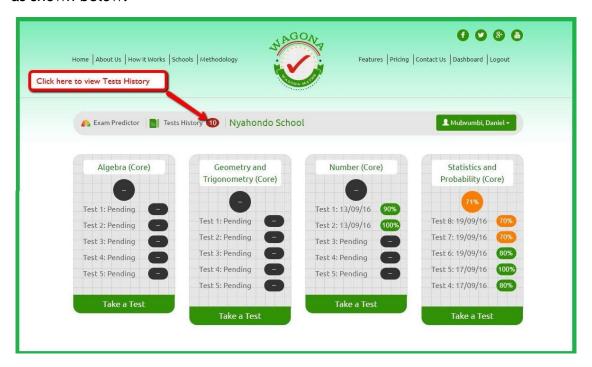

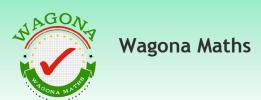

The Test results page looks like this:

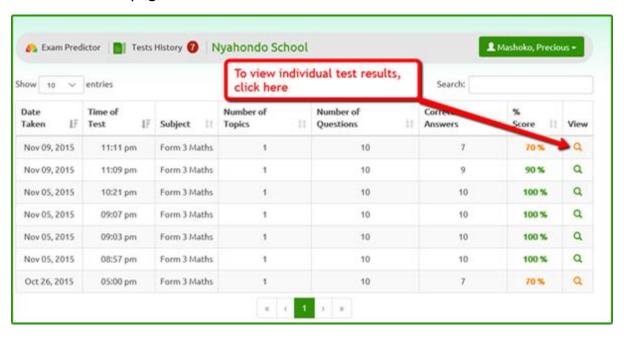

#### For Teachers

If you are a teacher, upon logging in you will be taken to this page:

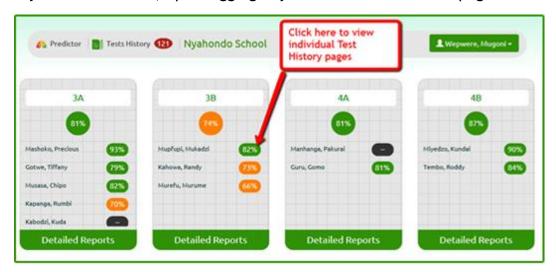

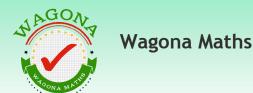

This is your dashboard from where you can view data for all your classes. You can access student moving average percentage marks, class average as well as individual student Test History pages.

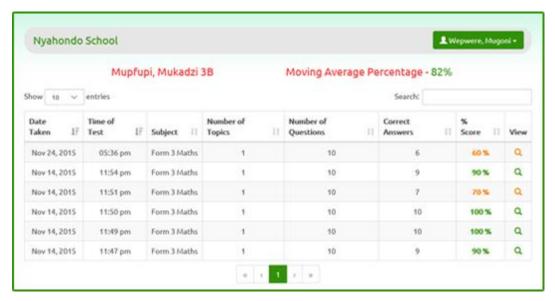

Every Test History page bears the name of the student for ease of identification, their class and moving average percentage mark. Just like the student, as a Teacher you can go back to any past test and view the results page exactly as it was on the day the test was taken.

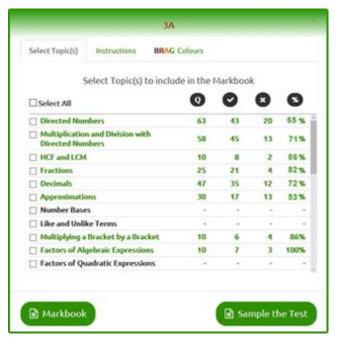

## Viewing & downloading Markbook

As a teacher you can generate, view and download a markbook complete with student positions. To do this you click on **Detailed Reports**, which will take you to this page. From here you can select topics to be included in the mark book from the scheme of learning or sample questions before giving them to students to complete. If you click Markbook, you will be taken to this screen:

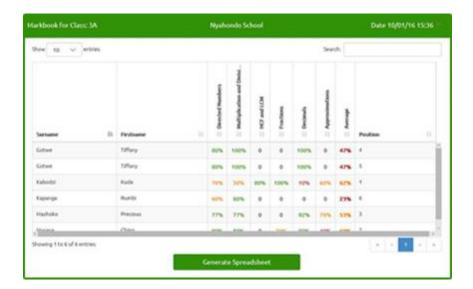

By clicking **Generate spreadsheet** the **markbook** is converted into a spreadsheet format ready for printing or saving as required.

#### For Head Teachers

Upon logging in as a Head teacher of School Administrator you will be taken to the following page:

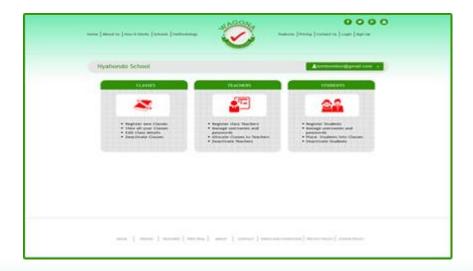

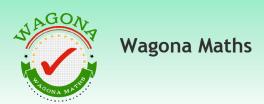

#### Creating & managing classes

If you are new to Wagona, first you need to create classes by clicking on the tab classes. You will see a pop up menu which looks like this:

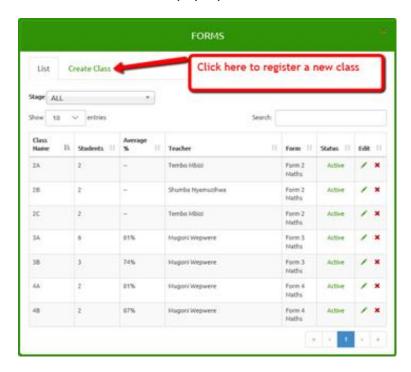

From here you can register new classes, view all class average percentage marks including respective teachers as well as deactivate classes that have become redundant.

## Creating & managing teacher accounts

The next step is to create teacher accounts and assign teachers to classes. To do this, click on the teacher's tab, which will take you to this pop up screen:

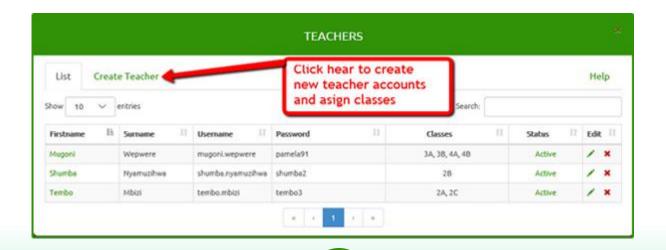

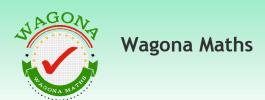

Here you can assign teachers to classes, generate usernames and passwords for teachers or alternatively issue own usernames and passwords. Please note that a teacher can have more than one class whereas a class cannot be allocated to more than one teacher. You can also use the edit function to amend teacher details or deactivate teachers as required. You can also access individual teachers' landing pages by clicking on their names.

#### Creating & managing student accounts

The last step is to populate classes with students. To do this you use the **students** tab. This will take you to this page:

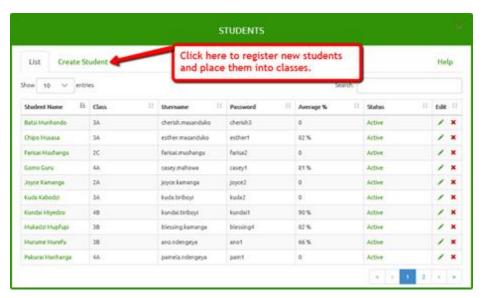

Here you can assign students to classes, generate usernames and passwords for students or alternatively issue own usernames and passwords. As Head teacher or School administrator you can use the edit function to amend student details or deactivate students as required.

### Viewing student results & test history

You can also view student test history pages by clicking on the student's name.

At this stage you enjoy the same rights as a teacher, i.e you can view individual tests taken by a student and really get to know what they are struggling with.

The search window can be useful when looking for a particular student's records from the whole school data base.

#### For Parents

#### Viewing student BRAG report

It is common cause that when parents are involved in their children's learning, achievement is greatly improved. By simply viewing your child's dashboard you can have a good idea of what is going on both in lessons and out of school. Wagon uses a simple to understand colour coding system. Black means your child has not answered enough questions for the platform to begin to assess their understanding. Red means your child is not doing well on a particular topic or a particular test. Amber means there is room for improvement and green means they are on course to getting good results. You can begin to take remedial action if your child needs help. No more surprises when the results come because the Wagona Maths tracking system will give you ample warning of what to expect before the examinations. If you need detailed information about your child's strengths and weaknesses, you can view their **Tests History** page.

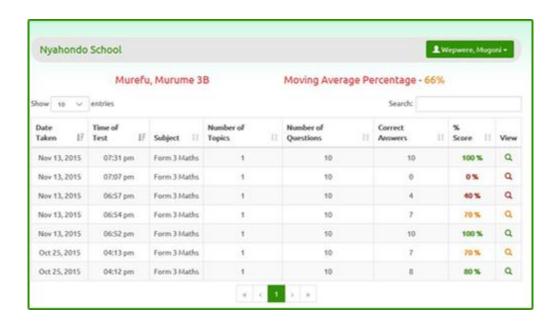

"Wagona Maths is designed to assist the teacher to deliver effective teaching and assessment using an 'early warning system' that continuously tracks pupil progress."

Rex Ndengeya 'psc', Msc, MBA, PGCE -Education Director - Wagona Maths